*Make sure you add more than one sign-in method for your Microsoft Authenticator app. Adding your phone number is highly recommended to easily log in to a new device if you don't*

*have the password handy.*

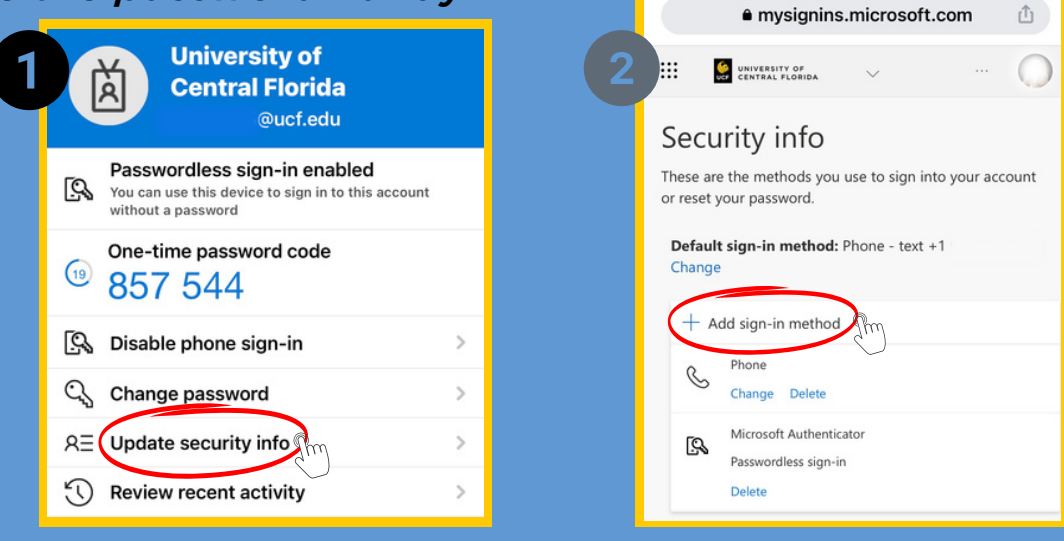

*Do not delete the Microsoft Authenticator app from your phone. If you delete the app, you may have to re-download the app and re-register your device to access webcourses@UCF (Canvas), your UCF email and more.*

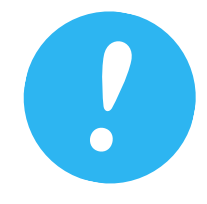

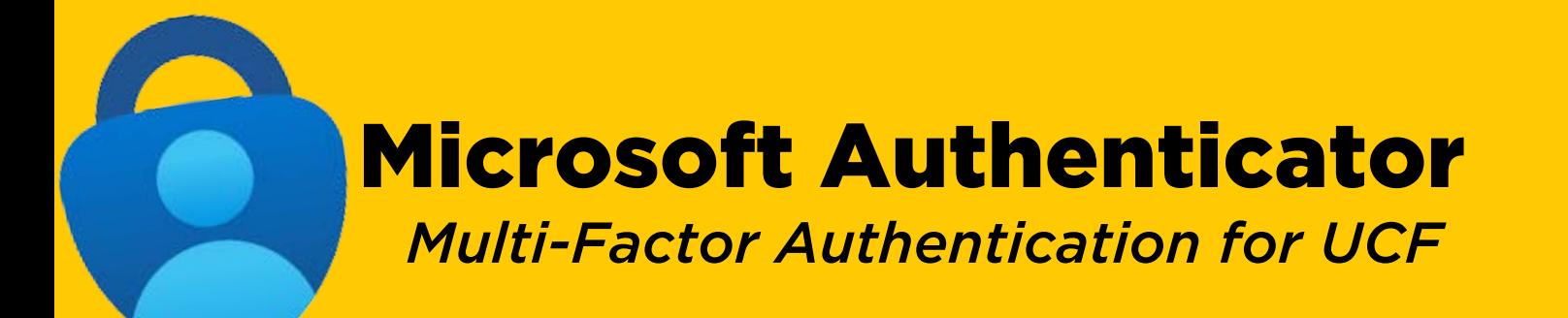

## Getting Started:

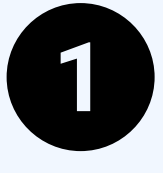

## Helpful Tips:

*Download the Microsoft Authenticator app on a personal smart device (phone, tablet etc.)*

*Open the app, select + and "Add work or school account" then*

*select "sign in"*

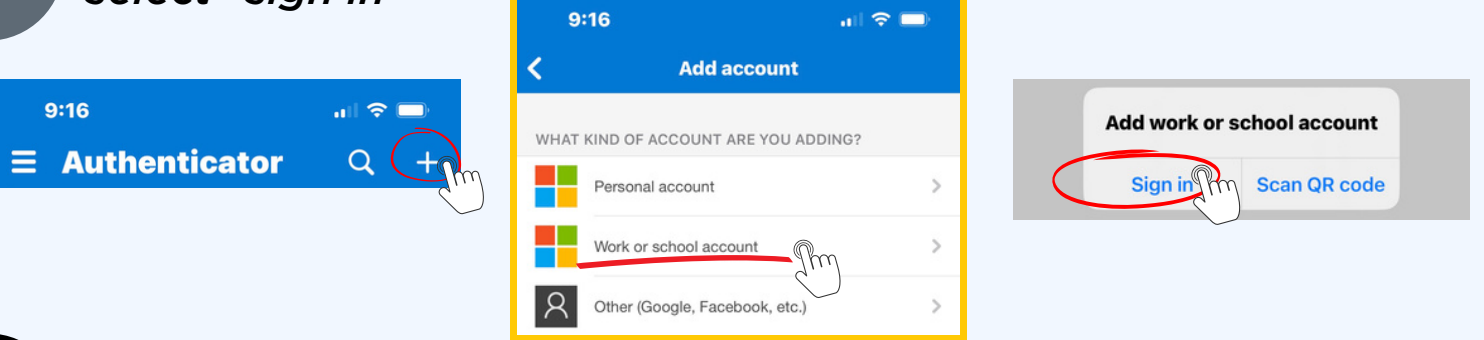

*Sign in using your NID@ucf.edu email address and NID password*

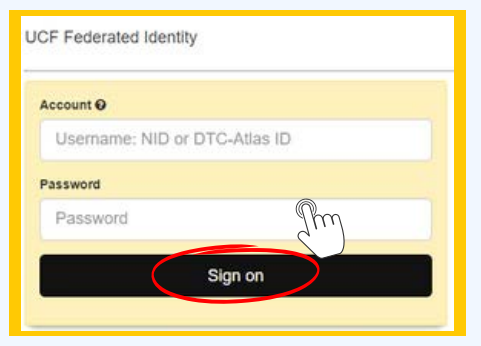

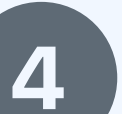

*Register your device by selecting "Register" and then select "Finish"*

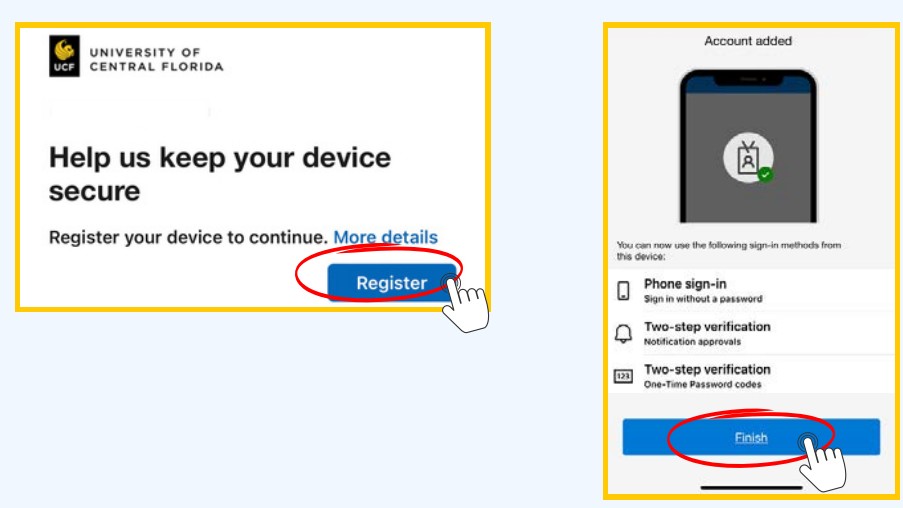

*Encountering technical issues? Read through [this guide](https://ucf.service-now.com/ucfit?id=kb_article&sys_id=f33461911b08f950254654ab234bcbcd&spa=1) for step-by-step support.*

*Still need help? Contact IT Support: Phone: 407.823.5117 | Email: ITSupport@ucf.edu | [Submit a Ticket](https://ucf.service-now.com/ucfit?id=sc_cat_item&sys_id=ae7581c4dbb5a20096b0fb37bf961954&sysparm_category=4dda7c484f6ea6006bf97f75f110c7ef&sys_kb_id=2b510f0d1b5f2590c5c26395604bcb72)*

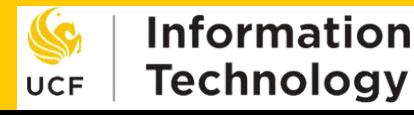